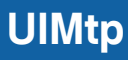

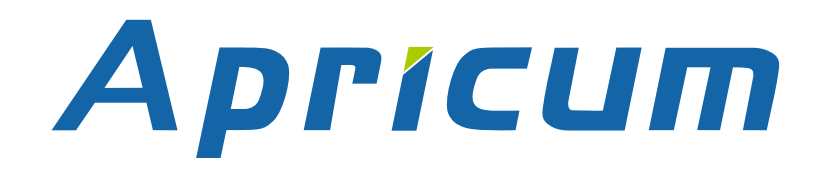

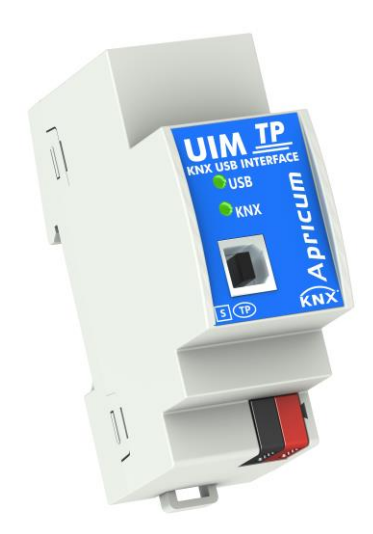

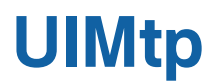

KNX USB Interface

**Technical & Application Description**

This document is property of the company named at the last page. Without written approval, it may not be reproduced or commercialised, distributed or presented to other individuals for commercial purpose. Details and information contained within may be subject to change without notice. For the accuracy of the document no warranty is given. All rights reserved.

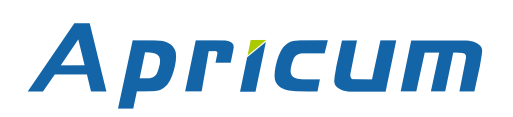

## **Content**

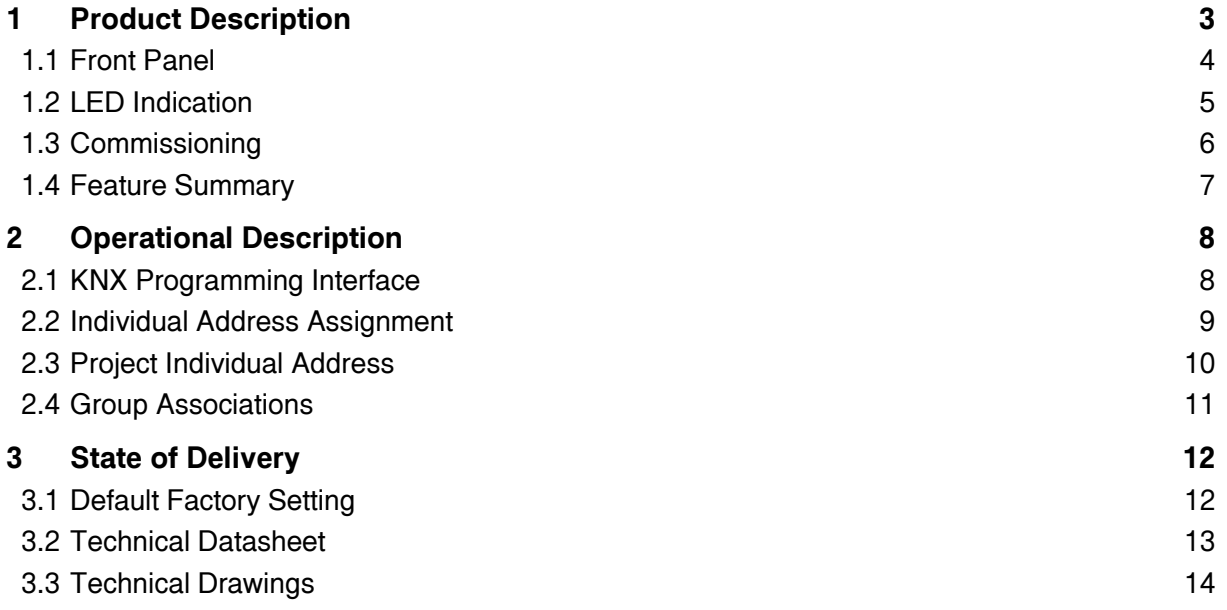

## <span id="page-3-0"></span>**1 Product Description**

The KNX USB Interface UIMtp provides a bi-directional data connection between USB and KNX TP. PCs can be connected via USB and the bus system is galvanically isolated. UIMtp establishes access to all bus devices for commissioning, addressing, setting parameters, visualization, protocolling, and diagnostic operation. Operational states are shown by LEDs. UIMtp is supplied by both KNX TP and USB. No external power supply is necessary.

With the ETS (or compatible commissioning tool) UIMtp works as the KNX programming interface having no KNX communication objects for itself. Due to HID profile support no specific USB driver is required. USB suspend mode is supported. The protocol used for communication between interface and host is the flexible "cEMI" protocol.

The connection between KNX and a PC with standard software (like ETS, EITT, also in Raw Frame operating mode) or other software is handled by the Falcon driver. UIMtp supports extended frames and long messages with up to 220 bytes APDU length. Easy software handling is ensured. For specific diagnostic applications like EITT, UIMtp supports the "Raw Frame" operating mode.

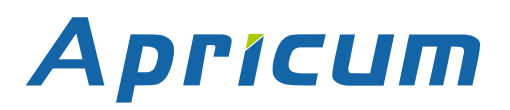

## **Product Description UIMtp**

#### <span id="page-4-0"></span>**1.1 Front Panel**

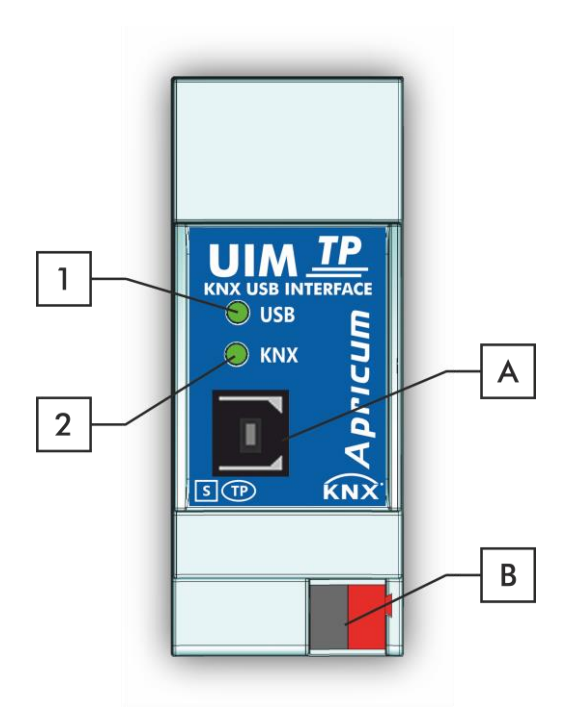

Figure 1: Front View

Table 1: Front Panel Elements

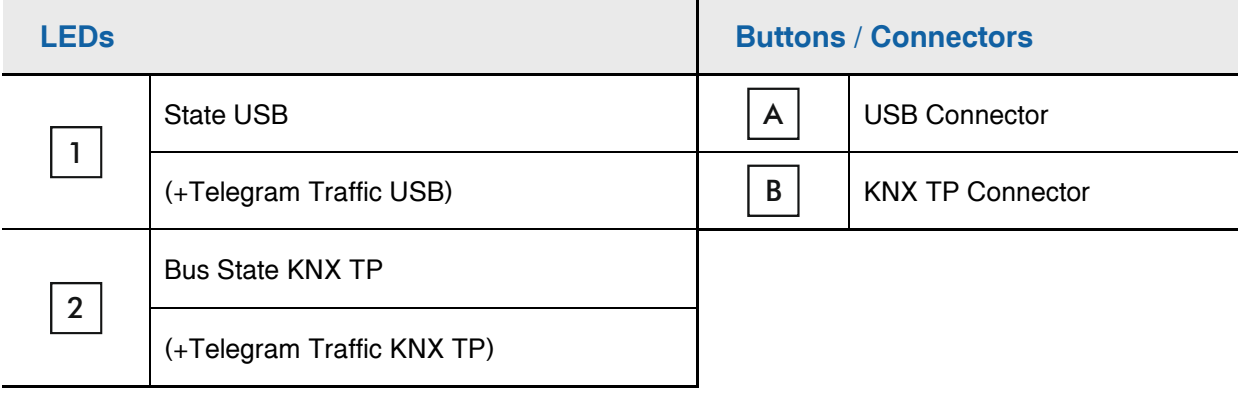

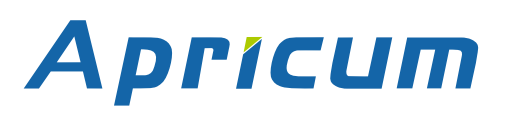

#### <span id="page-5-0"></span>**1.2 LED Indication**

Table 2: LEDs Colours

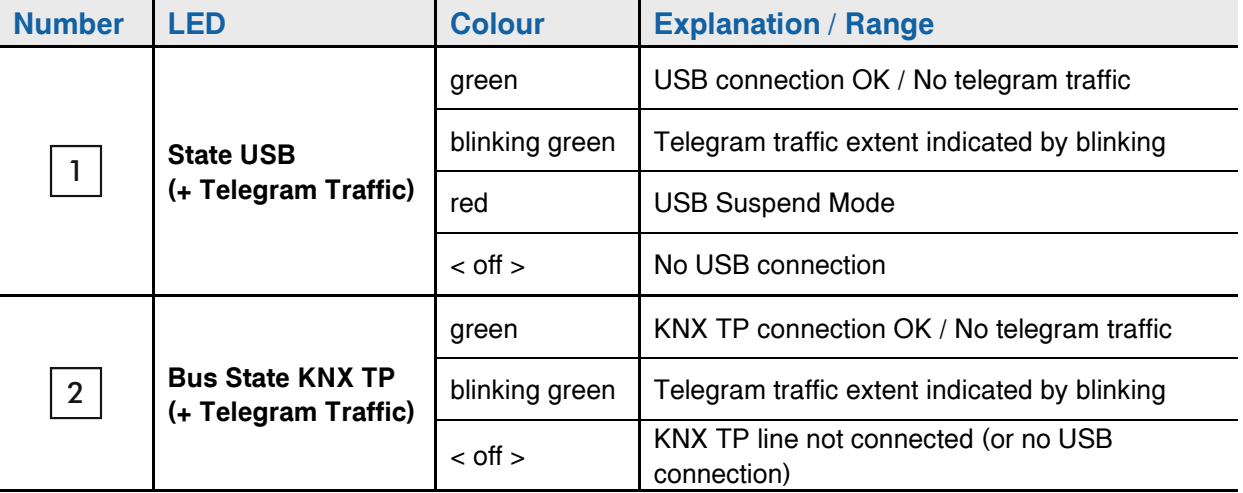

Without connection to USB UIMtp is not powered.

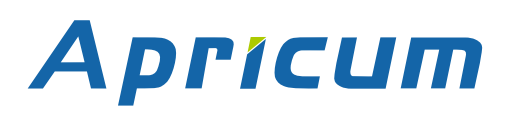

#### <span id="page-6-0"></span>**1.3 Commissioning**

Please note for commissioning with default settings:

• Individual Address is 0.2.255

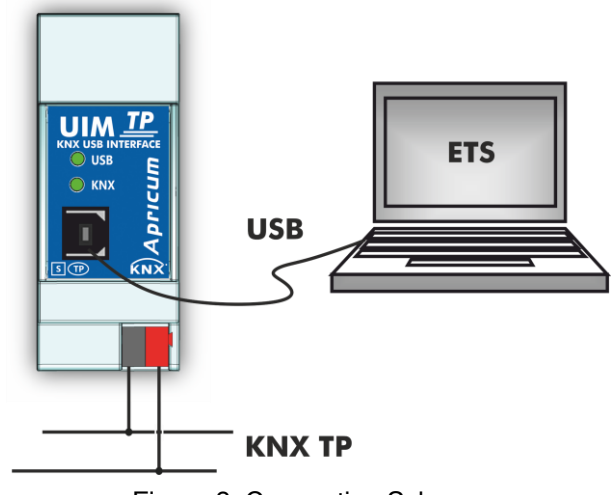

Figure 2: Connection Scheme

#### Please read carefully before first use:

- After connection to USB, the device works with its default settings
- Warning: Do not connect to 230 V. The device is supplied by USB and does not require any additional external power supply
- The device may only be installed and put into operation by a qualified electrician or authorized person
- For planning and construction of electric installations the appropriate specifications, guidelines and regulations in force of the respective country have to be complied
- For mounting use an appropriate equipment according to IEC60715
- Installation on a 35 mm DIN rail (TH35)
- Connect the KNX bus line as for common KNX bus connections with a KNX bus cable, to be stripped and plugged into a KNX TP connector
- Do not damage electrical insulations during connecting
- Installation only in dry locations
- Accessibility of the device for operation and visual inspection must be provided
- For configuring, use the ETS
- The housing must not be opened
- Protect the device from moisture, dirt and damage
- The device needs no maintenance
- If necessary, the device can be cleaned with a dry cloth
- In the case of damage (at storage, transport) no repairs may be carried out by unauthorized persons

### **Product Description UIMtp**

#### <span id="page-7-0"></span>**1.4 Feature Summary**

- Data connection between PC and KNX bus line.
- Suitable for usage with ETS. No extra application program necessary.
- UIMtp supports extended frames and long telegrams up to 220 bytes APDU length. (With all MEC couplers and UIM interfaces long messages e.g. for energy metering applications and visualization purposes can be processed.)
- Access to every bus device in the KNX bus system for commissioning, addressing, setting parameters, visualization, protocolling and diagnostics.
- Use of cEMI ("Common EMI") protocol.
- No specific USB driver needed due to USB HID Profile.
- Galvanic isolated bi-directional access to KNX TP.
- Usage also without Falcon driver software.
- Support of Raw Mode, a special diagnostic mode.
- Can be used with EITT.
- Low current consumption.
- Installation module for 35mm top-hat rails (DIN, TH35).
- UIMtp works without external power supply.
- UIMtp's ETS database entries are available for ETS4 and later.

### **Operational Description UIMtp**

### <span id="page-8-0"></span>**2 Operational Description**

In KNX network installations the UIMtp can be used as KNX USB interface. After establishing the USB connection, UIMtp operates with its default settings. Setting the correct Individual Address is necessary to include UIMtp in the KNX bus system.

Both LEDs lighting green show proper working of KNX bus connection and USB connection. Lightning green means the connection is established. Blinking green indicates the telegram traffic extent. In Microsoft Windows the UIMtp is recognized as HID (Human Interface Device). So, no extra drivers have to be installed or downloaded.

The UIMtp's ETS (dummy) database entry, e.g. for connecting a visualization device, is available for ETS4 and upward. The database without parameters and without communication objects can be added to an ETS project as usual.

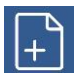

It is recommended to use USB cables that do not exceed 5 m.

All screen shots are related to the UIMtp database file R1-4 in ETS5.

#### <span id="page-8-1"></span>**2.1 KNX Programming Interface**

To use UIMtp for ETS programming it has to be chosen as the Current Interface in the ETS Bus Connections window or alternatively during editing a project, at the bottom line ("Name and state of current connection") of the ETS window.

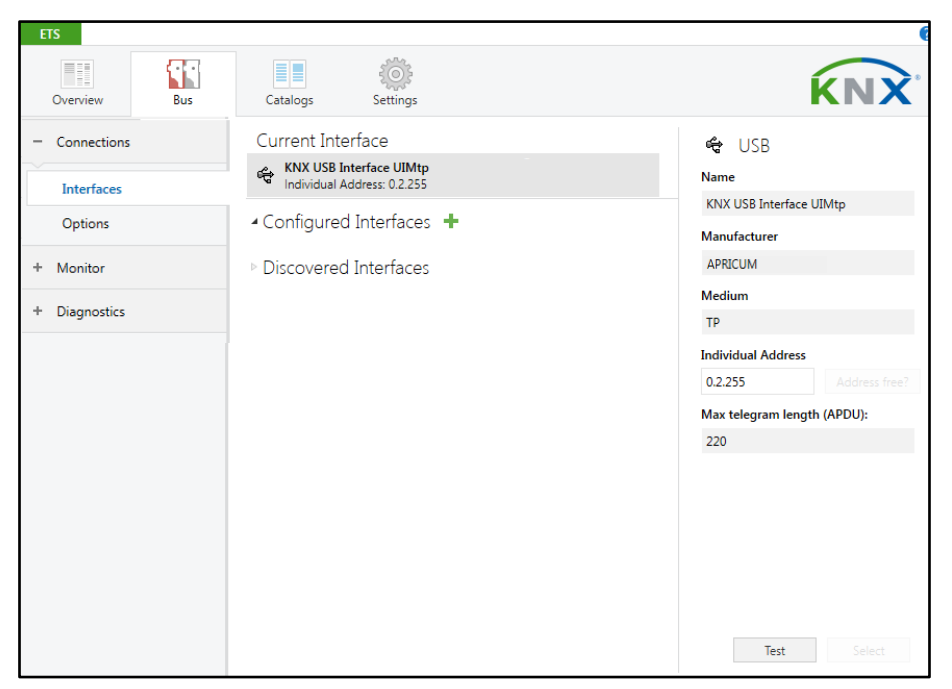

Figure 3: ETS Bus Connection Interface Window

#### <span id="page-9-0"></span>**2.2 Individual Address Assignment**

The device is supplied with the Individual Address 0.2.255. With the ETS the Individual Address can be assigned to the device by setting the desired address in the Individual Address field of the Bus Connections window of the ETS. To download the desired Individual Address the UIMtp has to be chosen as the Current Interface. Then type in the Individual Address and press the Test button.

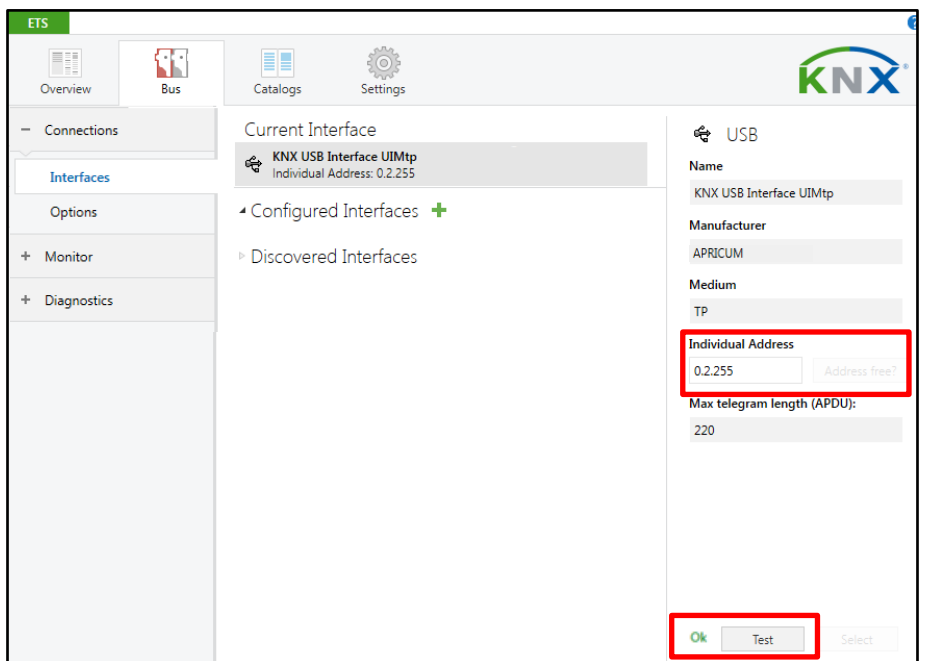

Figure 4: Individual Address Assignment

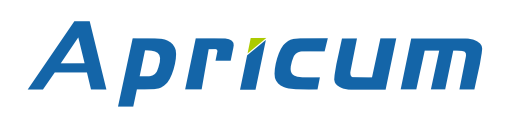

#### <span id="page-10-0"></span>**2.3 Project Individual Address**

For i.e. connecting a visualization device to KNX, the UIMtp must be contained in the ETS project. The necessary product database entry can be downloaded from the Apricum website and from the KNX Online Catalog.

| Catalog v                                                         |                   |                                       |                                | $\land$ $\Box$ $\times$  |                          | Last Downloaded<br><b>Serial Number</b><br>٠ |
|-------------------------------------------------------------------|-------------------|---------------------------------------|--------------------------------|--------------------------|--------------------------|----------------------------------------------|
| $\frac{1}{2}$ Import<br>$\mathbf{\mathbf{\hat{I}}}$ Export        | ⇘                 | <b>Download</b><br>EE<br>$\mathbf{r}$ | TAPKO Technologies ><br>Search |                          | ری                       |                                              |
| ▲ E TAPKO Technologies                                            | $\hat{ }$         | Se Manufacturer *                     | Name                           | <b>Order Number</b>      | Med                      | <b>Status</b>                                |
| 4 Communication                                                   | $\lceil 0 \rceil$ | <b>APRICUM</b>                        | <b>USB RF Interface UIMrf</b>  | UIM-KNX RF               | RF                       | <b>Unknown</b><br>$\overline{\phantom{a}}$   |
| <b>USB</b>                                                        | Đ                 | <b>APRICUM</b>                        | KNX USB Interface UIMto        | <b>KNX USB Interface</b> | <b>TP</b>                |                                              |
| Interfaces                                                        |                   |                                       |                                |                          |                          | $\mathcal{P}$ Find and Replace               |
| <b>USB</b>                                                        |                   |                                       |                                |                          |                          | <b>I</b> Workspaces                          |
| 4 System Devices                                                  |                   |                                       |                                |                          |                          |                                              |
| Couplers                                                          |                   |                                       |                                |                          |                          | <b>7</b> Todo Items                          |
| Power supply                                                      | $\vee$ (          |                                       |                                |                          | $\overline{\phantom{a}}$ | <b>Pending Operations</b><br>$\Box$          |
| $1\frac{ \bullet }{ \bullet }$<br>in.<br><b>Devices</b><br>Items: |                   | Current line                          | $\overline{\phantom{a}}$       | Add                      |                          | ← Undo History                               |

Figure 5: Apricum USB Interfaces in the ETS Catalog

With the ETS, the project Individual Address can be assigned by setting the desired address in the properties window of the ETS.

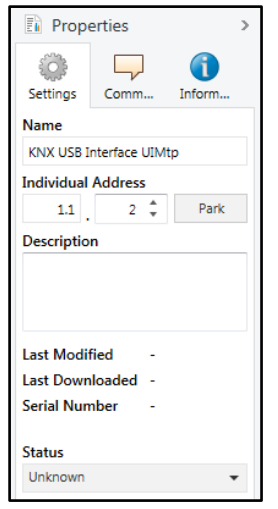

Figure 6: ETS Properties Window

#### <span id="page-11-0"></span>**2.4 Group Associations**

To establish a connection between a device of interest and its visualization application the UIMtp can be used as the connecting interface. To enable group communication the group objects have to be entered to the Group Associations of UIMtp per drag & drop (see following figure).

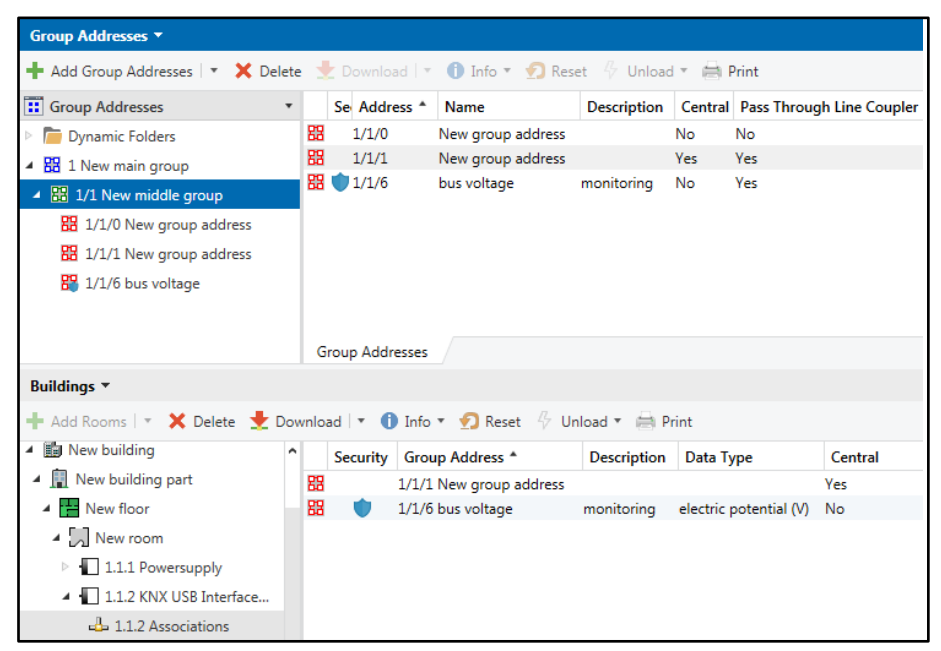

Figure 7: USB Interface Group Address Associations

IT Interfaces used in KNX Secure installations must know the type of access to the corresponding Group Associations. To allow communication for the regarded interface, the combination of PA/IA + GA is stored as position information in relevant devices. GAs are added to coupler filter tables by ETS automatically.

Visualization of KNX Secure devices can only be done with using secured Group Associations.

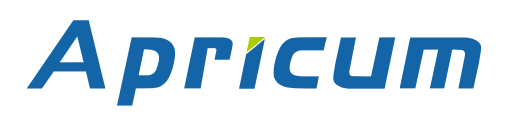

## <span id="page-12-0"></span>**3 State of Delivery**

#### <span id="page-12-1"></span>**3.1 Default Factory Setting**

Table 3: Default Factory Setting

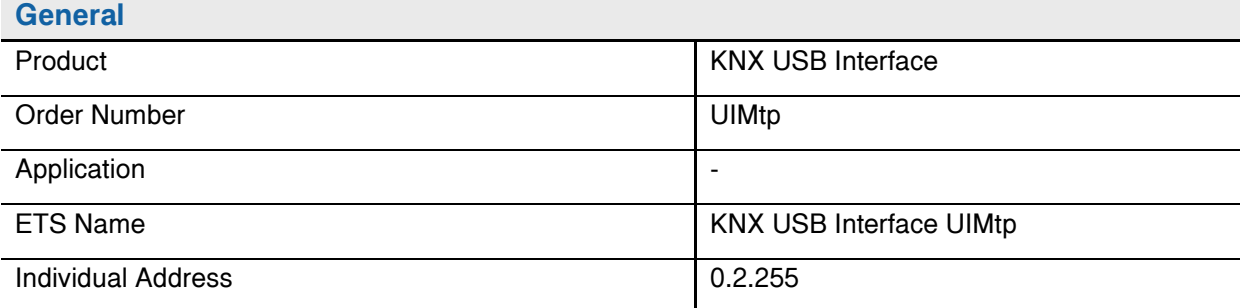

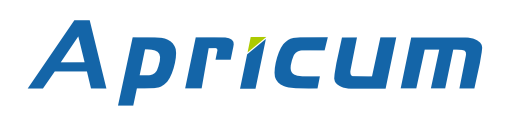

### <span id="page-13-0"></span>**3.2 Technical Datasheet**

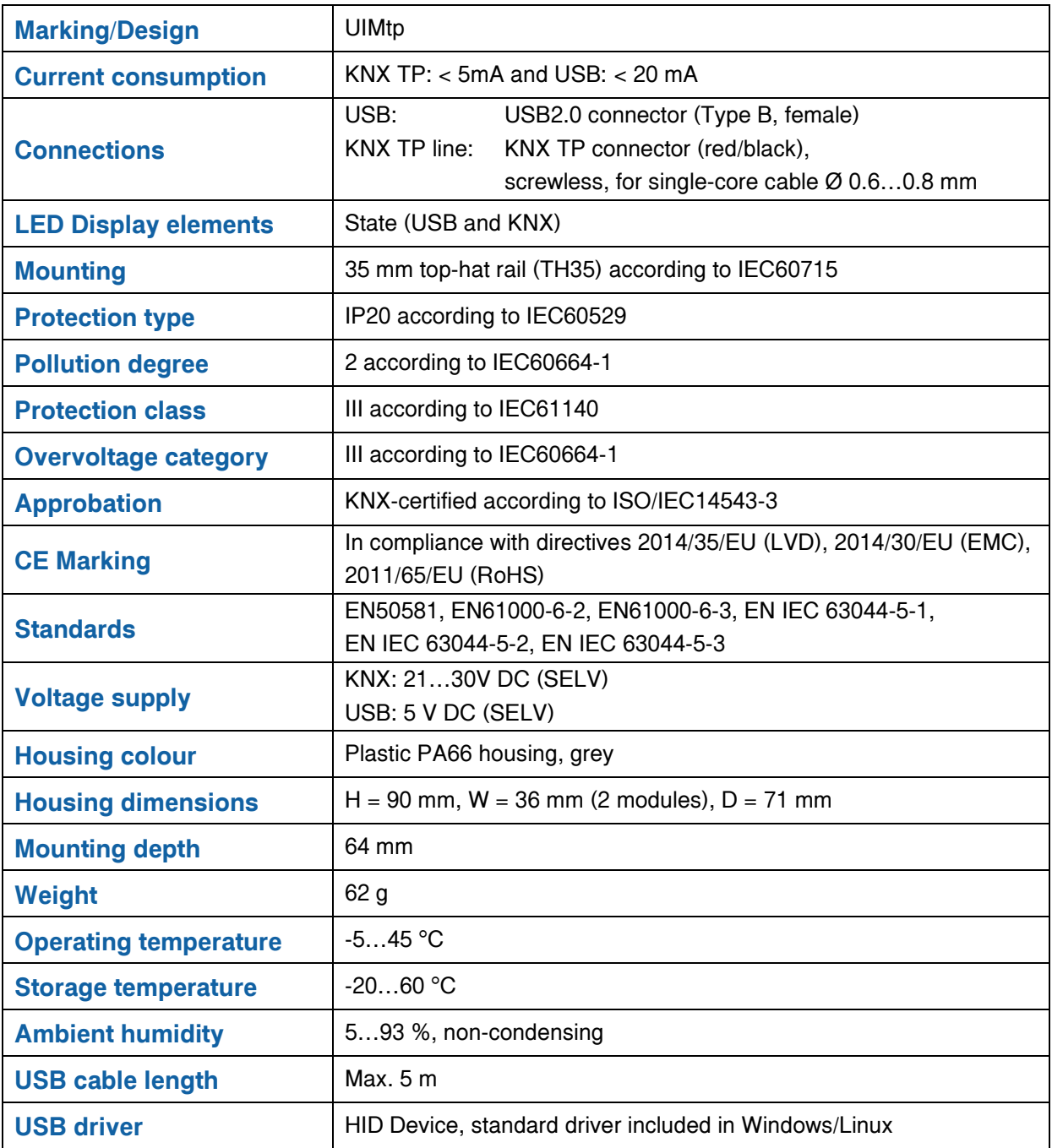

### **State of Delivery UIMtp**

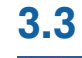

#### <span id="page-14-0"></span>**3.3 Technical Drawings**

 $\begin{tabular}{|c|c|} \hline \quad \quad & \quad \quad & \quad \quad \\ \hline \quad \quad & \quad \quad & \quad \quad \\ \hline \end{tabular}$ All dimensions shown here are specified in mm.

 $\begin{tabular}{|c|c|} \hline \quad \quad & \quad \quad \\ \hline \quad \quad & \quad \quad \\ \hline \end{tabular}$ 

The total device width is 2 modules at 18 mm.

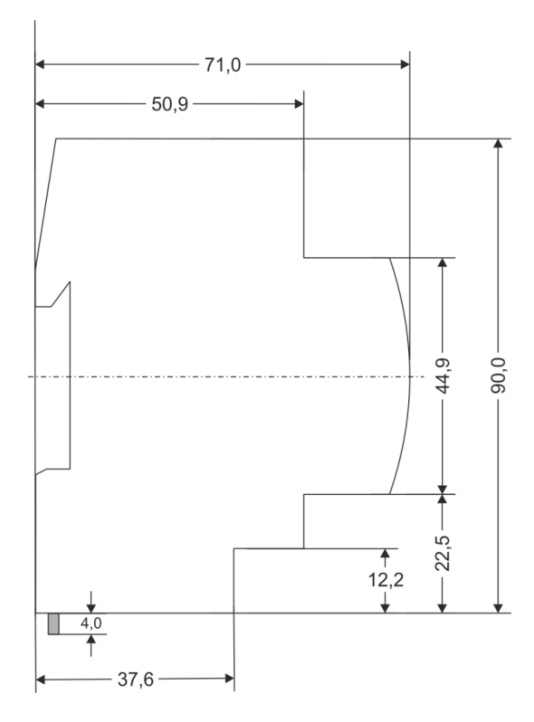

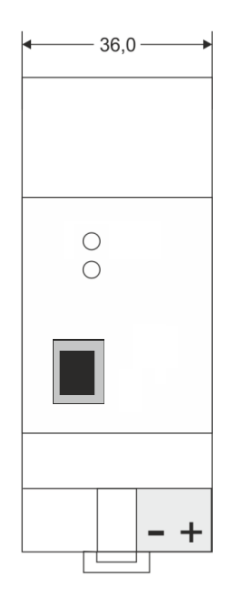

Dimensions in mm<br>Tolerance: -0,5 mm/DIN 16742

Figure 8: Dimension drawings

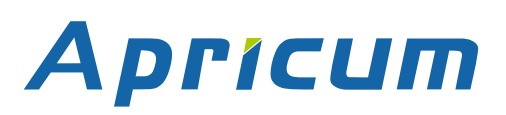

# **UIMtp**

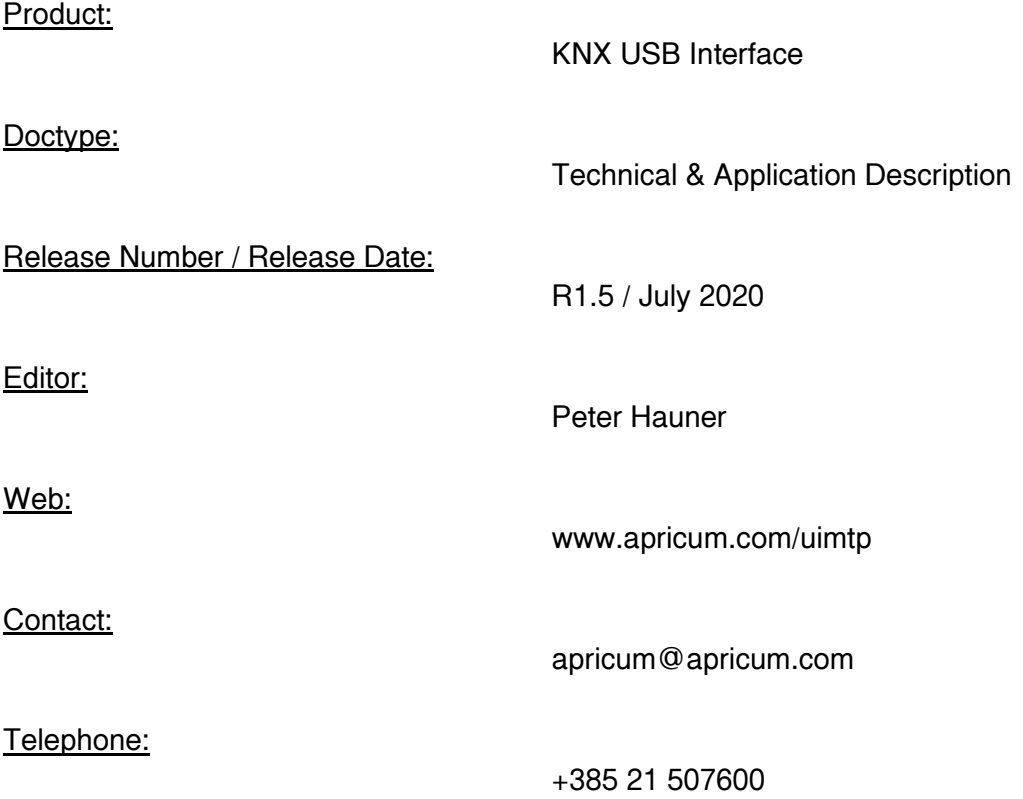

© 1999-2020 Apricum d.o.o. 21312 Podstrana Mažuranićeva 4 Hrvatska